#### **Lycée**

- # Fonction
- # Représentation
- graphique
- # Résolution graphique

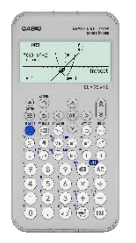

# **Représentation graphique – Menu GRAPHE**

# **a) Entrer dans le menu Graphe**

Appuyer sur la touche ACCUEIL @ pour accéder aux menus de la calculatrice. Se positionner à l'aide du pavé directionnel  $\textcircled{S} \otimes \textcircled{S}$  sur l'icône Graphe pour la mettre en surbrillance.

Valider à l'aide de la touche  $(xE)$  ou  $(\overline{0}K)$ .

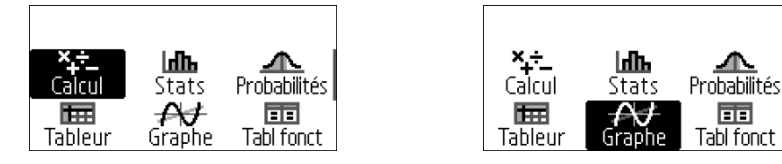

## **b) Tracer la représentation graphique d'une fonction**

Pour tracer la représentation graphique d'une fonction, il faut d'abord la définir.

Se positionner sur  $(i)$  à l'aide des touches  $\Diamond \Diamond$  et valider à l'aide de la touche  $(5)$ ,  $(E)$  ou  $(E)$ .

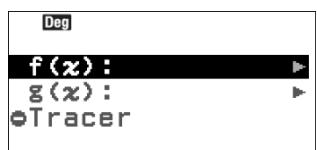

Se positionner sur **Modifier** à l'aide des touches  $\Diamond \Diamond$  et valider à l'aide de la touche  $\circledast$  ou  $(0K)$ .

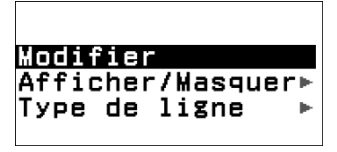

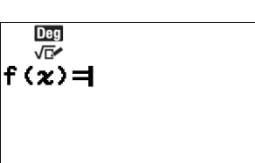

Entrer l'expression de la fonction  $\mathcal{R}(\mathcal{C})\bigcirc \mathcal{C}(\mathcal{C})\bigcirc \mathcal{C}(\mathcal{C})\bigcirc \mathcal{C}(\mathcal{C})$  $\widehat{p}(n) \widehat{p}(n) \widehat{p}(n) \widehat{p}(n)$  puis valider à l'aide de la touche  $\widehat{p}(n)$  ou  $\widehat{p}(n)$ .

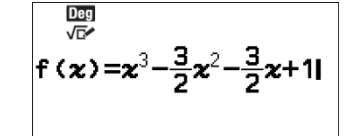

On se place ensuite sur l'expression de la fonction  $q$ . On va changer le type de ligne utilisé pour la représentation graphique de la fonction g. Pour cela on appuie sur  $(5)$ .

Se positionner sur **Type de ligne** à l'aide des touches  $\widehat{P}$   $\widehat{P}$  et valider à l'aide de la touche  $(5)$ ,  $(8)$  ou  $(0)$ .

Par défaut le premier type de ligne est utilisé pour la fonction  $f$  et le second pour la fonction  $g$ .

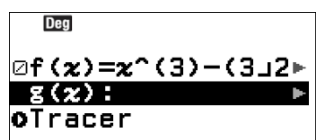

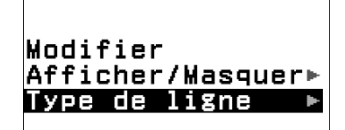

# **CASIO.**

# www.casio-education.fr **Boost your Curiosity Example 2008**

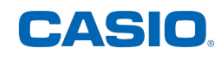

Se positionner sur le troisième type de ligne à l'aide des touches  $(\widehat{\wedge})$   $(\widehat{\vee})$  et valider à l'aide de la touche  $(\widehat{\mathfrak{su}})$  ou  $(\widehat{\mathfrak{M}})$ . Ressortir du choix de type de ligne avec la touche  $\odot$ .

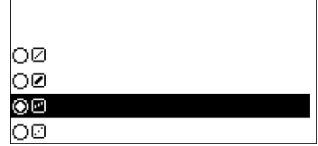

Se positionner sur **Modifier** à l'aide des touches  $\widehat{\wedge}$   $\widehat{\vee}$  et réitérer le processus de définition pour la fonction g. Entrer  $\mathcal{R} \ominus \mathcal{Q}$  puis valider à l'aide de la touche  $\mathcal{R}$  ou  $\mathcal{R}$ .

Tracer la représentation graphique des fonctions  $f$  et  $g$  en validant à l'aide de la touche  $\circledR$ ou  $\omega$ . La courbe représentant f apparaît en trait plein et celle représentant  $g$  en pointillés comme défini précédemment.

Remarque : on peut ensuite déplacer la fenêtre graphique avec les touches du pavé directionnel et zoomer ou dézoomer avec les touches  $(+)(-)$ .

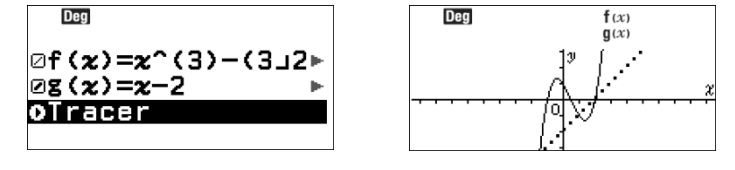

#### **c) Modification des préférences graphiques**

Pour modifier les préférences graphiques, utiliser la touche OUTILS  $\circledcirc$ .

Définition de la fenêtre graphique :

Se positionner sur **Fenêtre graphique** à l'aide des touches  $\left(\bigwedge \bigvee \mathbb{Q}\right)$ et valider à l'aide de la touche  $\overline{(xx)}$  ou  $\overline{(0K)}$ .

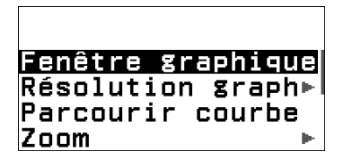

Les données utilisées pour la fenêtre graphique sont indiquées : l'axe des abscisses avec les valeurs minimale et maximale ainsi que la graduation utilisée. De même il est possible d'accéder aux valeurs pour l'axe des ordonnées en se déplaçant à l'aide des touches  $(\widehat{\wedge})$   $(\widehat{\vee})$ . Toutes ces valeurs peuvent être modifiées.

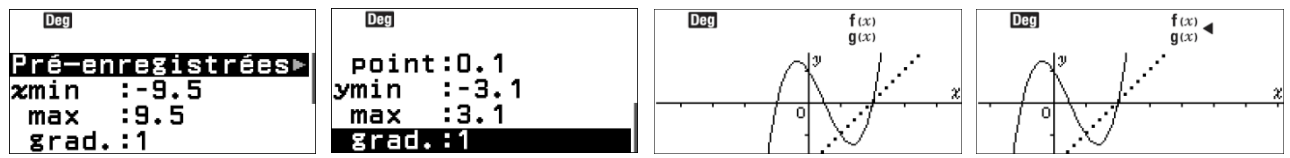

Pour cela, se positionner sur la valeur à modifier à l'aide des touches  $(\wedge)(\vee)$ , sélectionner à l'aide de la touche  $(5)$ ,  $(xx)$  ou  $(0x)$ , modifier la valeur et valider à l'aide de la touche  $(xx)$  ou  $\binom{6}{\mathsf{R}}$ 

Certaines fenêtres graphiques sont préenregistrées. Pour les visualiser, se positionner sur **Pré-enregistrées** à l'aide des touches  $\widehat{(\wedge)}$   $(\widehat{\vee})$  et valider à l'aide de la touche  $(\triangleright)$ ,  $(\widehat{\mathsf{xx}})$  ou  $(\widehat{\mathsf{0R}})$ .

Trois repères sont prédéfinis : **Orthonormé** (celui par défaut), **Trigonométrique** et **Standard(-10 ;10)**. Leurs données peuvent aussi être visualisées et modifiées à l'aide de la touche  $(EXE)$  ou  $(OK)$ en procédant comme précédemment mais ne seront effectives que pour une visualisation.

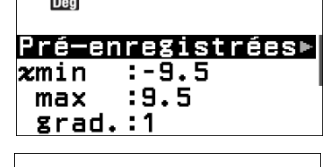

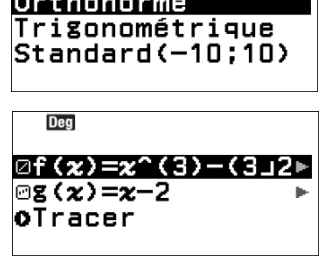

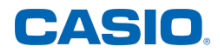

Pour visualiser les changements effectués, sortir du menu à l'aide de la touche  $\circledcirc$ , se positionner sur **Tracer** à l'aide des touches  $\widehat{(\wedge)}$  et valider à l'aide de la touche  $\widehat{(\mathbb{R})}$  ou  $(0K)$ .

Définition de l'arrière-plan :

Se positionner sur **Arrière-plan** à l'aide des touches  $\widehat{O}$   $\widehat{O}$  et valider à l'aide de la touche  $(5)$ ,  $(R)$  ou  $(R)$ .

Il est alors possible de choisir d'afficher les labels ( $x$  et  $y$  pour les axes), la grille et les axes.

Se positionner sur l'item choisi à l'aide des touches  $\textcircled{R}$   $\textcircled{R}$  et valider à l'aide de la touche  $(5)$ ,  $(8)$  ou  $(0)$ .

Activer ou désactiver l'item à l'aide des touches  $\widehat{P}$   $\widehat{P}$  et valider à l'aide de la touche  $(x)$  ou  $(x)$ .

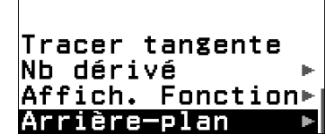

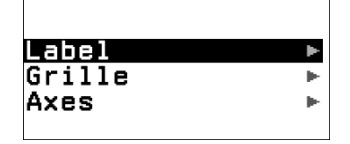

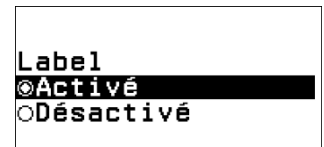

Pour visualiser les changements, appuyer 3 fois sur la touche  $\circled{1}$ .

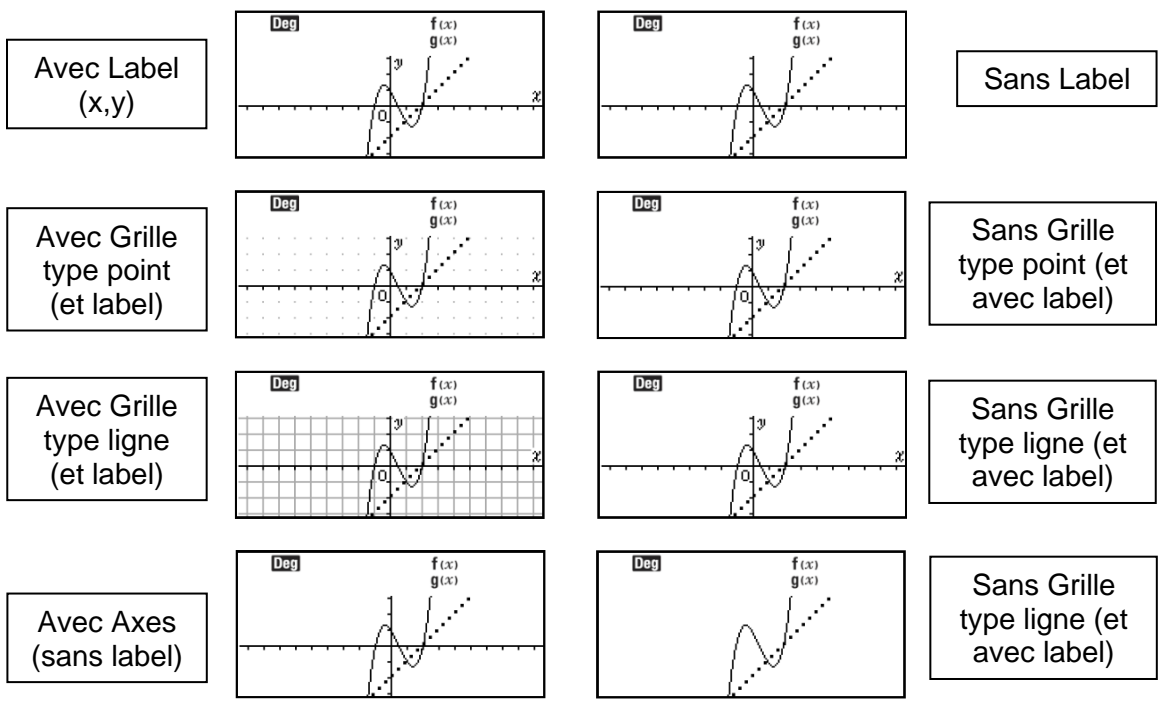

## **d) Résolution graphique**

Une fois les courbes tracées, la touche OUTILS I permet d'accéder aux résolutions graphiques.

Se positionner sur **Résolution graph** à l'aide des touches  $\widehat{O}$   $\widehat{O}$  et valider à l'aide de la touche  $(5)$ ,  $(xE)$  ou  $(R)$ .

Il est alors possible de déterminer :

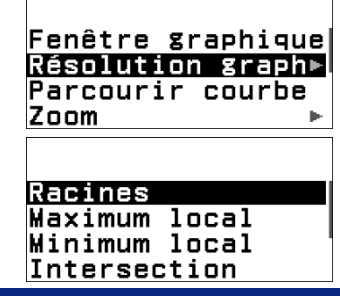

- CASIO
- Les racines d'une fonction (intersection d'une courbe avec l'axe des abscisses c'est-àdire solution de  $f(x) = 0$ )
- Un maximum ou un minimum
- Une intersection de courbes (c'est-à-dire solution(s) de  $f(x) =$  $q(x)$
- L'intersection d'une courbe avec l'axe des ordonnées (c'est-àdire  $f(0)$ )
- L'image d'un nombre par une fonction donnée (c'est-à-dire  $f(x)$ )
- Les antécédents d'un nombre donné par une fonction donnée (c'est-à-dire  $x$  tels que  $f(x) = k$

#### Déterminer les racines d'une fonction :

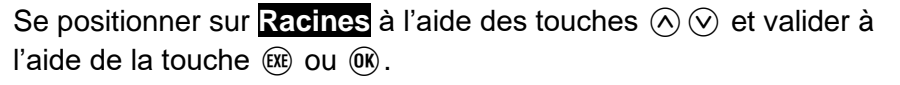

Choisir la fonction pour laquelle on souhaite déterminer les racines à l'aide des touches  $\widehat{N}(k)$  et valider à l'aide de la touche  $(x)$  ou  $(x)$ .

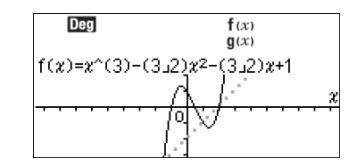

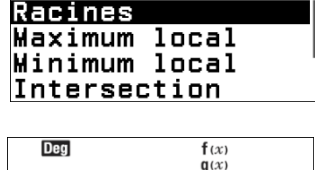

Intersection Ordonnée origine

y(image) x(antécédent)

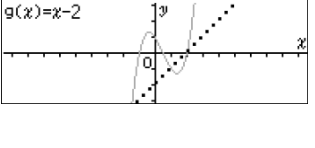

Choisir la fonction f et utiliser les touches  $\textcircled{c}$  et  $\textcircled{c}$  pour voir les racines (ici 3 racines).

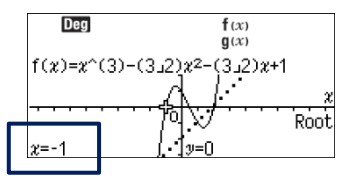

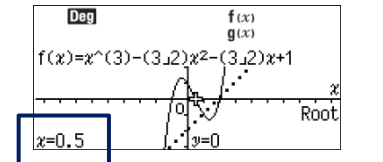

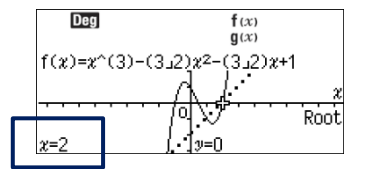

Sortir de la visualisation à l'aide de la touche  $\odot$  et utiliser la touche OUTILS  $\circledcirc$  pour d'autres résolutions.

#### Déterminer un maximum ou minimum local :

Se positionner sur **Maximum local** à l'aide des touches  $\widehat{N}(\widehat{V})$  et valider à l'aide de la touche  $(\mathbb{R})$  ou  $(\mathbb{R})$ .

Choisir la fonction pour laquelle on souhaite déterminer l'extremum local à l'aide des touches  $\widehat{R}(R)$  et valider à l'aide de la touche  $(x)$  ou  $(x)$ .

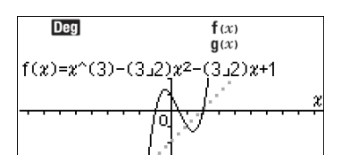

Choisir la fonction  $f$  et utiliser les touches  $\textcircled{c}$  et  $\textcircled{c}$  pour voir les maximums locaux (ici 1 seul).

Procéder de la même façon pour les minimums locaux.

Sortir de la visualisation à l'aide de la touche  $\odot$ ) et utiliser la touche OUTILS I pour d'autres résolutions.

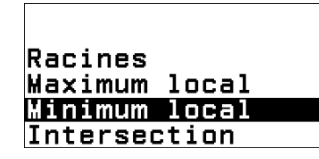

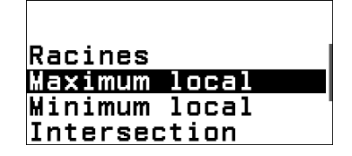

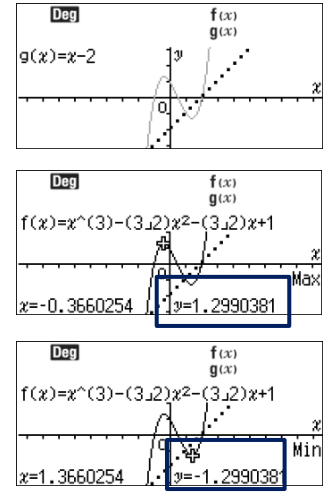

#### Déterminer le point d'intersection de deux courbes :

Se positionner sur **Intersection** à l'aide des touches  $\widehat{P}$  et valider à l'aide de la touche  $(\mathbb{R})$  ou  $(\mathbb{R})$ .

Utiliser les touches  $\odot$  et  $\odot$  pour voir les points d'intersections des courbes représentatives des fonctions  $f$  et  $g$  (ici 3 points).

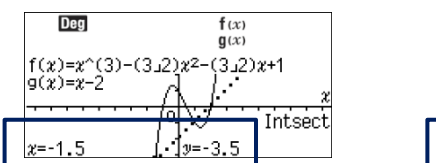

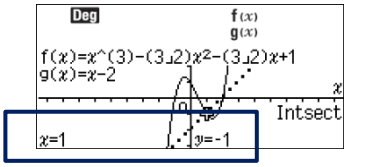

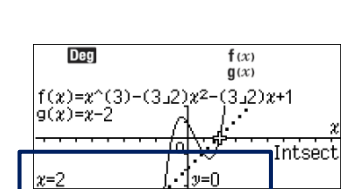

Racines

**Maximum** local Minimum local Intersection

Sortir de la visualisation à l'aide de la touche  $\odot$ et utiliser la touche OUTILS  $\circledcirc$  pour d'autres résolutions.

Dea

 $f(x)=x^2(3)-(3\sqrt{2})x^2-$ 

#### Déterminer l'intersection d'une courbe avec l'axe des ordonnées :

Se positionner sur **Ordonnée origine** à l'aide des touches  $\widehat{O}(\widehat{V})$ et valider à l'aide de la touche  $(x)$  ou  $(x)$ .

Choisir la fonction pour laquelle on souhaite l'intersection de sa courbe représentative avec l'axe des ordonnées à l'aide des touches  $\widehat{R}$   $\widehat{R}$  et valider à l'aide de la touche  $(\mathbb{R})$  ou  $(\mathbb{R})$ .

Selon la fonction choisie, la calculatrice retourne l'ordonnée à l'origine de sa courbe représentative.

Sortir de la visualisation à l'aide de la touche  $\odot$ et utiliser la touche OUTILS  $\circledcirc$  pour d'autres résolutions.

Déterminer un antécédent ou l'image d'un nombre par une fonction :

Pour déterminer l'image d'un nombre par une fonction donnée, se positionner sur **y(image)** à l'aide des touches  $\widehat{O}$   $\widehat{O}$  et valider à l'aide de la touche  $(\mathbb{R})$  ou  $(\mathbb{R})$ .

Choisir la fonction pour laquelle on souhaite l'intersection de sa courbe représentative avec l'axe des ordonnées à l'aide des touches  $\widehat{A}(\widehat{\vee})$  et valider à l'aide de la touche  $(xE)$  ou  $(\overline{0}\overline{K})$ .

Donner la valeur de  $x$  pour laquelle on souhaite déterminer l'image (ici −0,5) :  $\circled{0}$ .  $\circled{0}$ .  $\circled{5}$  et valider 2 fois à l'aide de la touche  $(\mathbb{R})$  ou  $(\mathbb{R})$ .

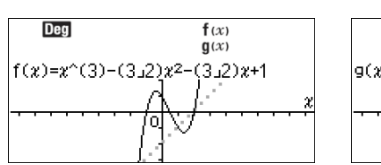

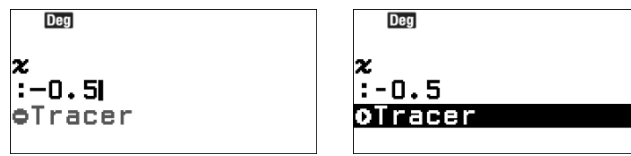

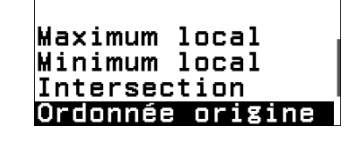

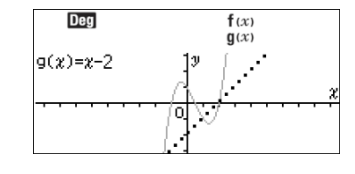

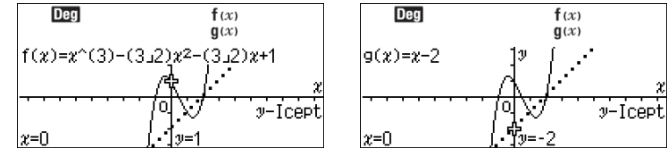

 $f(x)$ <br> $g(x)$ 

 $-(3,2)x+1$ 

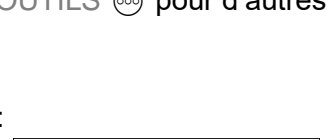

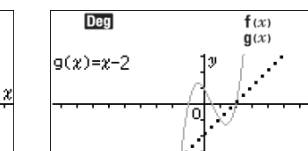

y(image)

Minimum local **Intersection** Ordonnée origine

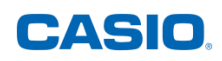

Dea

**Deg** 

Dea

Selon la fonction choisie, la calculatrice retourne l'image de  $x$  par cette fonction.

Pour déterminer les antécédents d'un nombre par une fonction donnée, se positionner sur **x(antécédent)** à l'aide des touches  $(\widehat{\wedge} \otimes \widehat{\vee})$  et valider à l'aide de la touche  $(\widehat{\mathfrak{su}})$  ou  $(\widehat{\mathfrak{W}})$ .

Choisir la fonction à l'aide des touches  $(\widehat{\wedge})$  et valider à l'aide de la touche  $(\widehat{\mathfrak{su}})$  $ou$   $\circledcirc$ .

Donner la valeur de  $y$  pour laquelle on souhaite déterminer les antécédents (ici  $1)$  :  $(1)$  et valider 2 fois à l'aide de la touche  $(xE)$  ou  $(\overline{0R})$ .

Pour la fonction  $f$ , la calculatrice retourne plusieurs antécédents (ici 3).

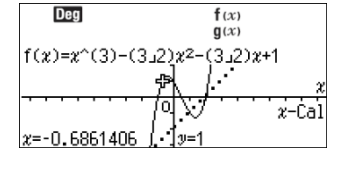

Dea

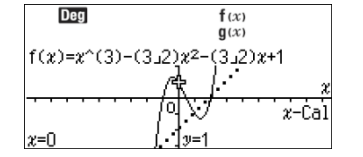

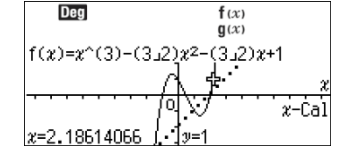

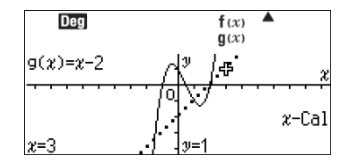

Pour la fonction  $g$ , la calculatrice retourne un unique antécédent.

## **e) Nombre dérivé et tangente**

Affichage du nombre dérivé d'une fonction en un point donné :

Pour afficher le nombre dérivé d'une fonction en un point déterminé, une fois les courbes tracées, utiliser la touche OUTILS  $\circledcirc$ .

Se positionner sur **Nb dérivé** à l'aide des touches  $\widehat{O}$   $\widehat{O}$  et valider à l'aide de la touche  $(5)$ ,  $(RE)$  ou  $(R)$ .

Se positionner sur **Activé** à l'aide des touches  $\widehat{N}(k)$  et valider à l'aide de la touche  $(xE)$  ou  $(\overline{0R})$ .

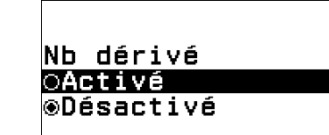

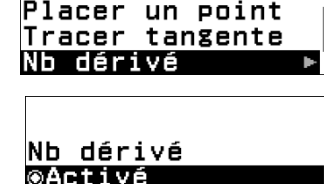

Zoom

**@Activé** ⊙Désactivé

Sortir du menu en appuyant 2 fois sur la touche  $\odot$ .

Tracer la tangente à la courbe représentative d'une fonction en un point donné :

Pour tracer la tangente à la courbe représentative d'une fonction en un point donné, utiliser la touche OUTILS  $\circledcirc$ .

Se positionner sur **Tracer tangente** à l'aide des touches  $\widehat{O}$  et valider à l'aide de la touche  $(x)$  ou  $(x)$ .

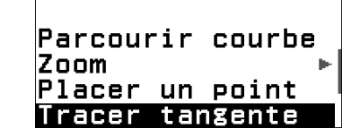

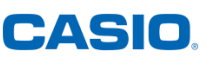

 $\mathbf{f}(x)$ <br> $\mathbf{g}(x)$ 

 $f(x)$  $g(x)$ 

 $\mathcal{L}$ 

e

Intersection Ordonnée origine

y(image) x(antécédent)

**Dea** 

 $g(x)=x-2$ 

Dea

 $\frac{1}{2}$  = -2.5

y-Cal

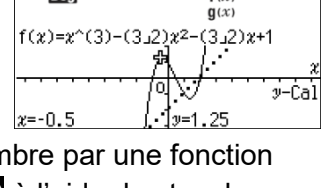

 $f(x)$ 

Dea

 $g(x)=x-2$ 

 $x = -0.5$ 

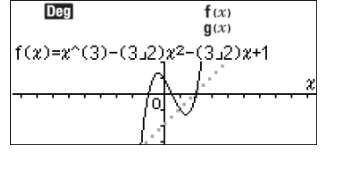

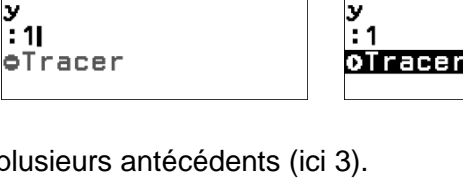

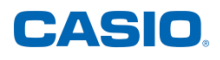

Choisir la courbe à l'aide des touches  $\overline{(\wedge)}$   $\overline{(\vee)}$  et valider à l'aide de la touche  $\overline{(\mathfrak{m})}$ ou  $\overline{0}$ . On peut utiliser les touches  $\overline{z}$  et  $(5)$  pour voir les différentes tangentes.

Pour préciser l'abscisse du point où l'on souhaite tracer la tangente, appuyer sur  $(\widehat{x})$  puis saisir l'abscisse du point, ici 0 et **1,5** valider à l'aide de la touche  $(\mathbb{R})$  ou  $(0)$ . Si on a activé le nombre dérivé (voir paragraphe précédent), on peut obtenir l'équation de la tangente en appuyant

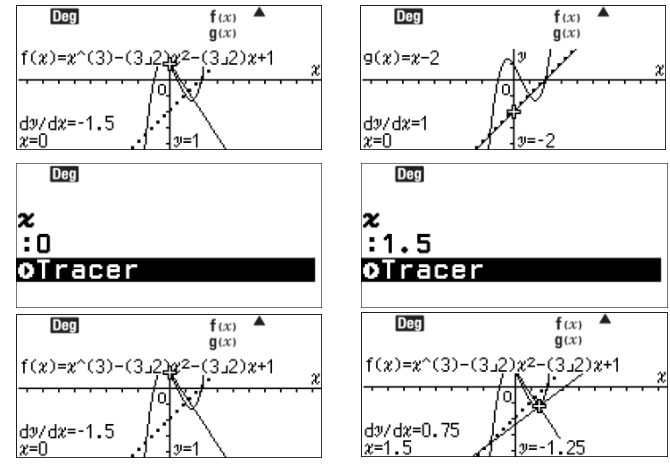

une deuxième fois sur  $\circledR$  ou  $\circledR$ . On peut aussi la déterminer en s'aidant du nombre dérivé dy/dx.

Équation de la tangente, détermination :

La tangente à la courbe représentative de fonction  $f$  en  $x = a$  est la droite représentative de la fonction affine d'équation :  $y = f'(a)(x - a) + f(a)$ 

On a: 
$$
f(x) = x^3 - \frac{3}{2}x^2 - \frac{3}{2}x + 1
$$
  
Donc  $f'(x) = 3x^2 - 2 \times \frac{3}{2}x - \frac{3}{2} = 3x^2 - 3x - \frac{3}{2}$ 

Pour  $a = 0$ 

$$
f'(0) = 3 \times 0^2 - 3 \times 0 - \frac{3}{2} = -\frac{3}{2}
$$

$$
f(0) = 0^3 - \frac{3}{2} \times 0^2 - \frac{3}{2} \times 0 + 1 = 1
$$

L'équation de la tangente en  $x = 0$  est donc  $y = -\frac{3}{3}$  $\frac{3}{2}(x-0)+1=-\frac{3}{2}$  $\frac{3}{2}x + 1 = -1,5x + 1$ 

Pour  $a = 1.5$ 

$$
f'(1,5) = 3 \times 1,5^2 - 3 \times 1,5 - \frac{3}{2} = \frac{3}{4}
$$
  

$$
f(1,5) = 1,5^3 - \frac{3}{2} \times 1,5^2 - \frac{3}{2} \times 1,5 + 1 = -\frac{5}{4}
$$

L'équation de la tangente en  $x=1.5$  est donc  $y=\frac{3}{4}$  $\frac{3}{4}(x-1,5)-\frac{5}{4}$  $\frac{3}{4}$  = 0,75x – 2,375

Équation de la tangente, vérification avec la calculatrice :

La tangente à la courbe représentative de fonction  $f$  en  $x = a$  est la droite représentative de la fonction affine d'équation :  $y = f'(a)(x - a) + f(a)$  ce qui se traduit sur la calculatrice avec  $a = x$  par  $y = \dfrac{dy}{dx} \times (x - x) + y$  où ce qui est en gras est donné par la calculatrice.

• Dans le premier cas :  $x = 0$  $f'(0) = \frac{dy}{dx}$  $f(0) = y = 1$ 

L'équation de la tangente à la courbe au point d'abscisse  $x = 0$  est donc :  $y = -1.5(x - 0) + 1 = -1.5x + 1$ 

On peut le vérifier en appuyant sur  $(\mathbb{R})$  ou  $(\mathbb{R})$ .

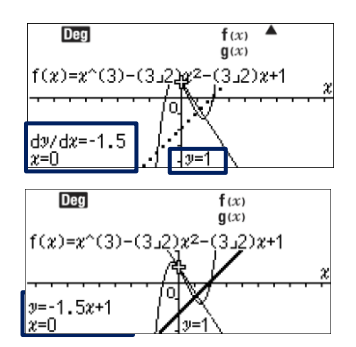

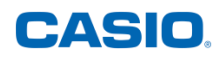

• Dans le deuxième cas :  $x = 1.5$  $f'(1,5) = \frac{dy}{dx}$  $f(1,5) = y = -1,25$ 

L'équation de la tangente à la courbe au point d'abscisse  $x = 1,25$  est donc :  $y = 0.75(x - 1.5) - 1.25 = 0.75x - 2.375$ 

On peut le vérifier en appuyant sur  $\circledR$  ou  $\circledR$ .

On retrouve bien les résultats précédents.

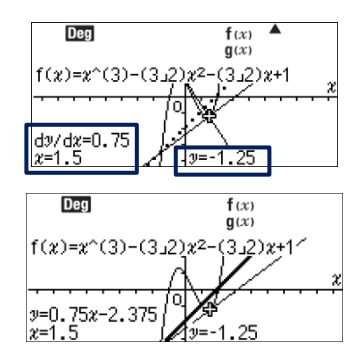